# *Introductory Guide to Clicker 5: Part 4*

#### *Talking Books and Multimedia Slideshows*

Clicker 5 has a number of bookmaking templates that let us quickly and easily create talking books or multimedia slide shows.

Some of the templates enable us to set up activities where students can create their own books.

Videos, scanned or digitised pictures and real sounds can be added to the books.

### *Useful Multimedia Tool*

The Digital Blue Digital Movie Creator 2/3 is an easy-to-use resource where students can take their own video footage and snapshots, download them onto a computer and use them in their creations – the file formats are compatible with Clicker 5.

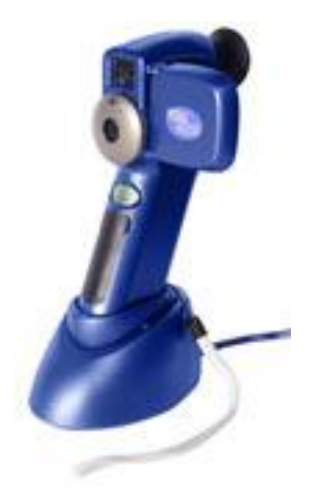

#### **Some examples**

Double click on "Geography" to go into the example Geography grids, similar to the illustration on the next page.

# *Example Grid Sets - Talking Book*

"At the Seaside - Read" is an example of one of the most common uses for Clicker - a talking book.

Read the book and notice some of the features of Clicker 5 - in particular that each word is highlighted as it is read aloud and the pop-up labels on the final page.

To open the Talking Book follow the illustrations below:

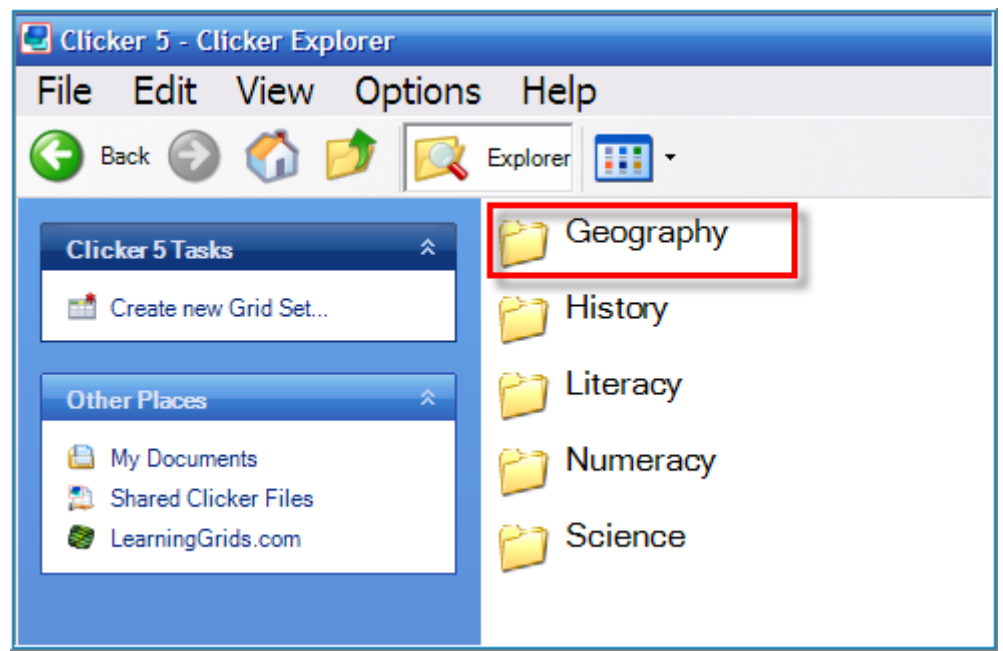

**Figure 1: Select Geography**

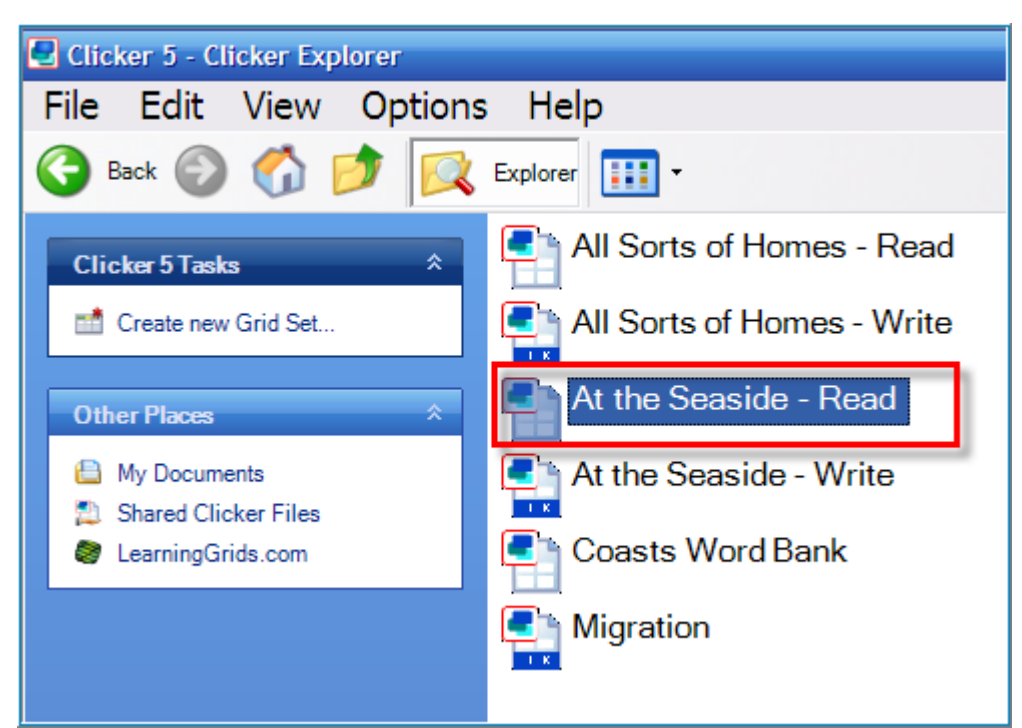

**Figure 2: Double click on "At the Seaside - Read".**

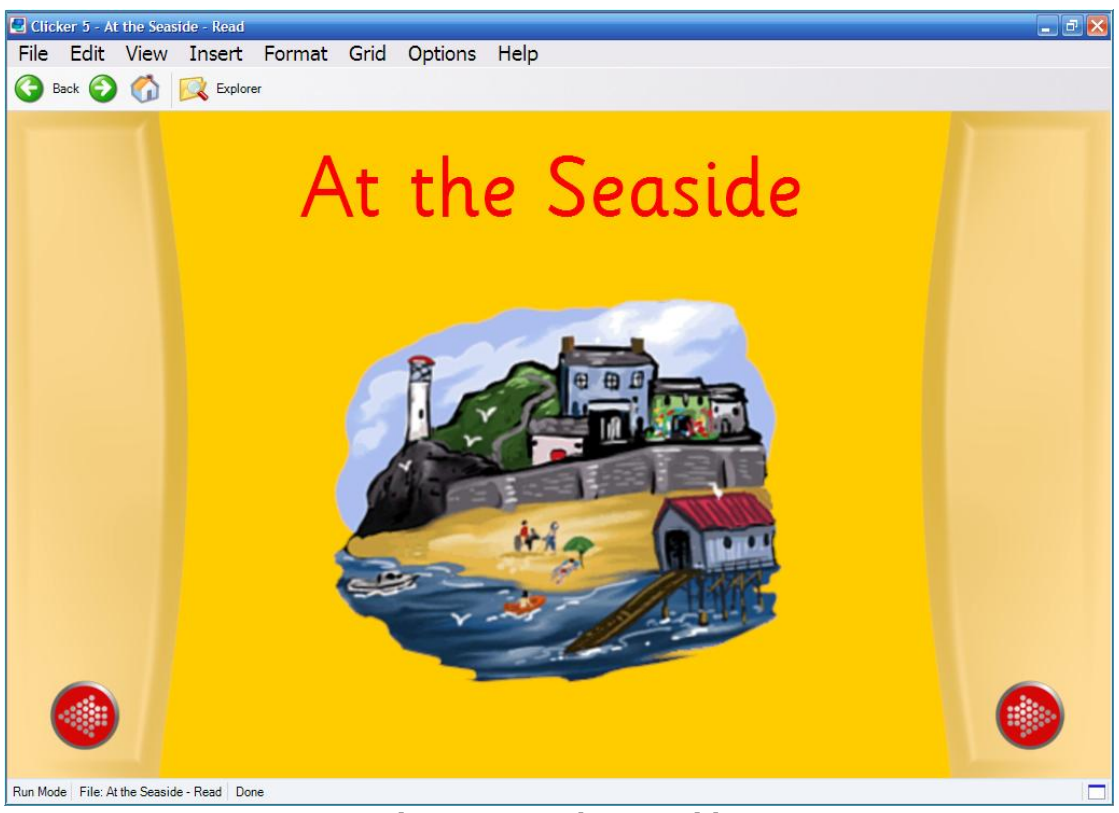

**Figure 3: At the Seaside**

When you have finished reading the book, click on the *Explorer* icon on the toolbar to return to Clicker Explorer.

# *Try another example*

Take a look at this talking book that uses Real pictures and videos. Go to "Examples", Science and Frog Video Book.

# *Making a Talking Book*

- Go to the File Menu and choose "Create New Grid Set..."
- **D** Double click on *Book Making*

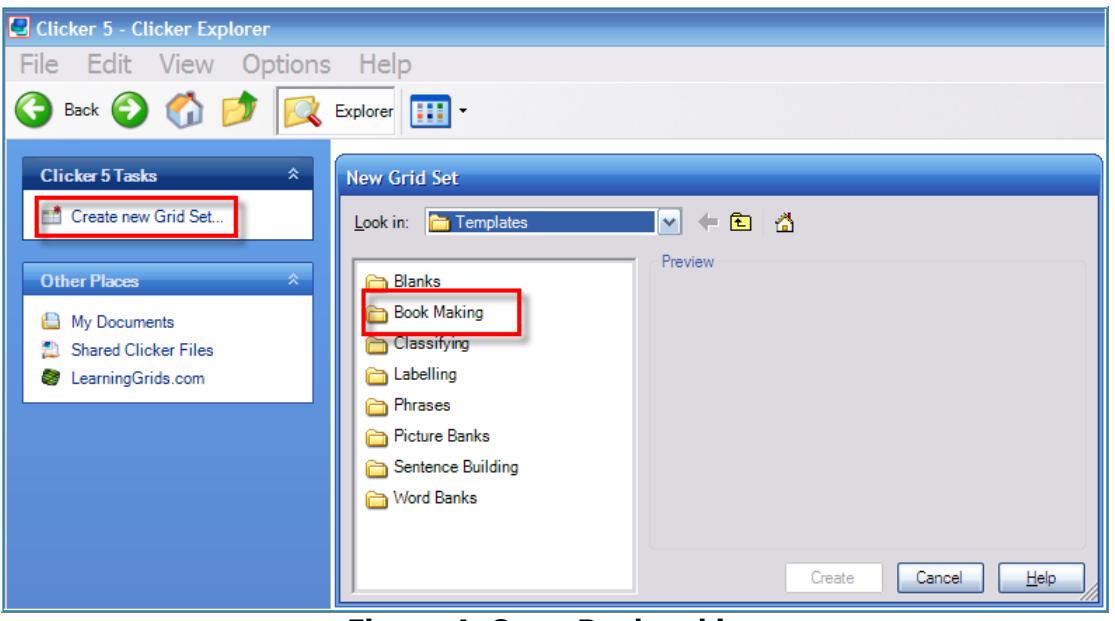

**Figure 4: Open Bookmaking**

Double click on Landscape 12

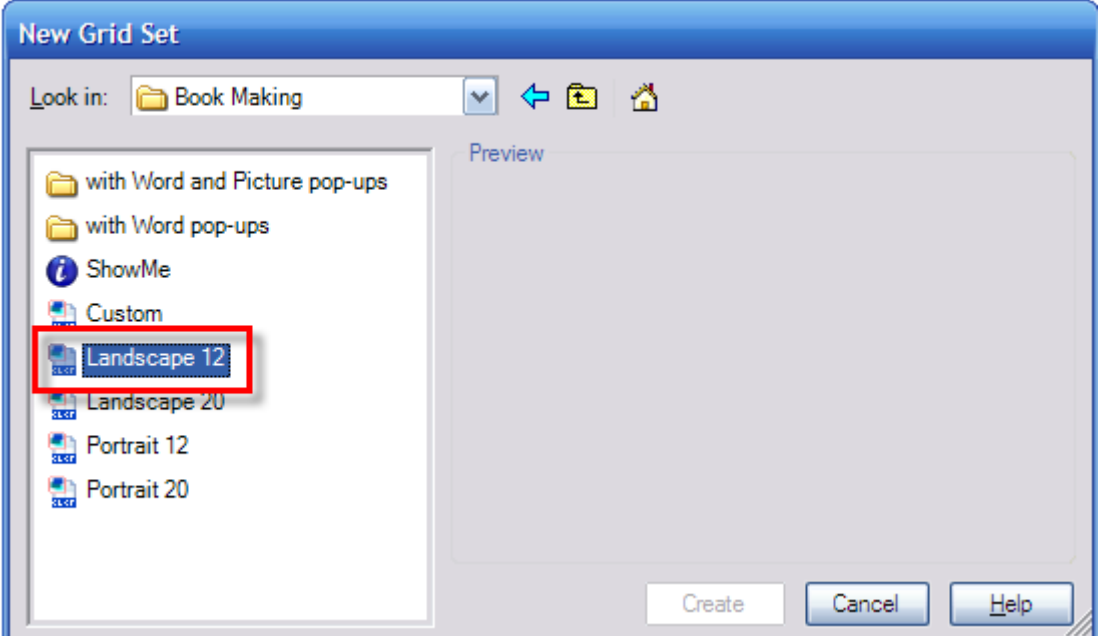

**Figure 5: Landscape 12**

#### **Click Create.**

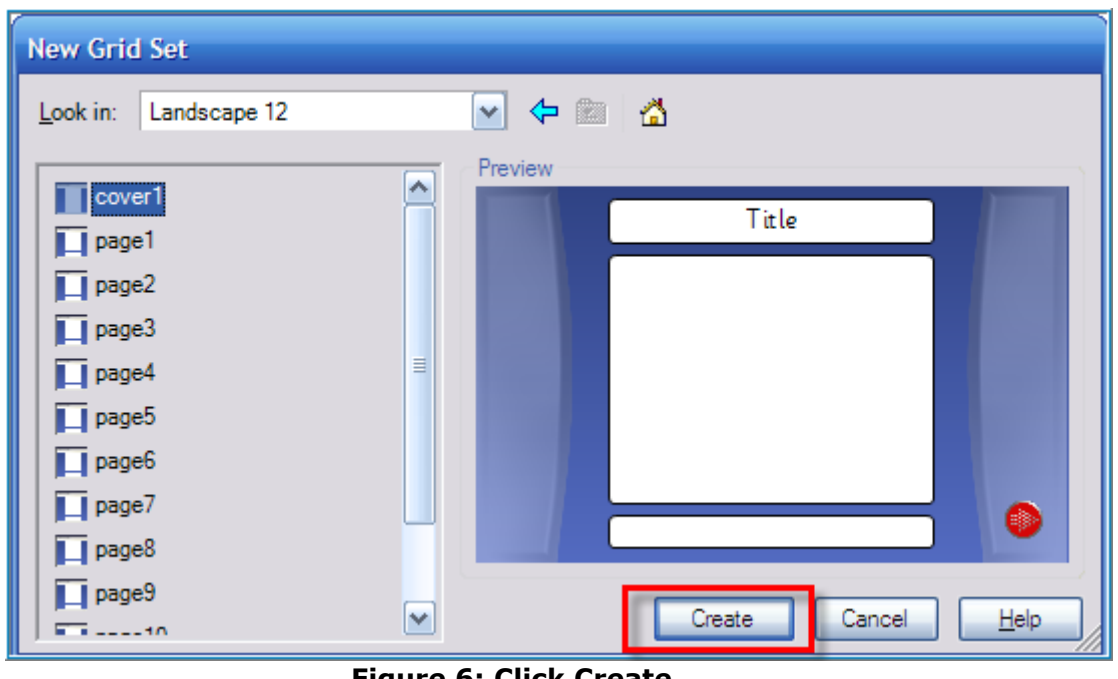

**Figure 6: Click Create**

**Notak** Your new grid set will now open.

Press the forward arrow and scroll through the grid set.

You will notice that there is one title grid and 12 single page grids which is why the template was called Landscape 12.

Each page has a large cell to put a picture into, a smaller text box, a forward arrow, back arrow, speaker button and microphone button.

# *Formatting the Title Page*

For this exercise we are going to make a book about an excursion to the zoo.

On the title page we want to give it the title "Our trip to the zoo", put an appropriate picture in the large cell and put your name in the author box.

Go to the "Edit" menu and choose "Edit Mode".

To change the title follow these steps:

- 1. Shift + left click over words in the cell
- 2. Delete or type "Our Trip to the Zoo."
- 3. Go to the Editing Tools toolbar and click on "Pictures"

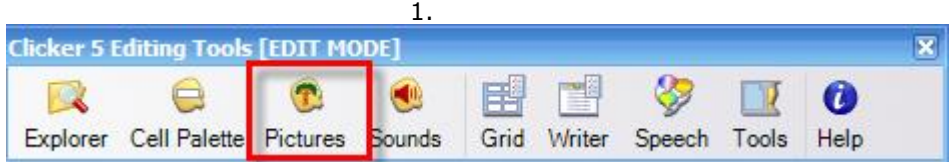

From here you can browse around your hard drive and find pictures. You can also look through the picture libraries which have been registered on your computer.

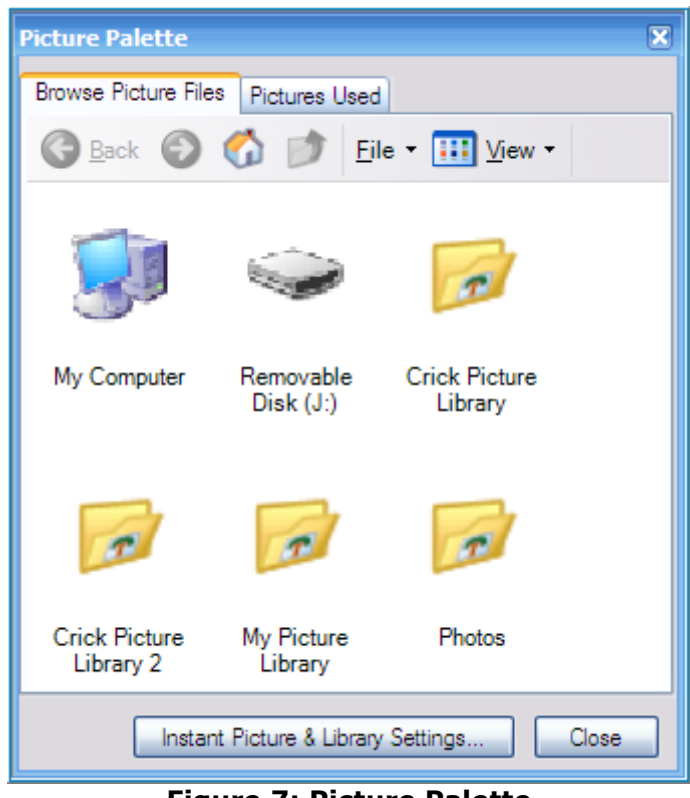

**Figure 7: Picture Palette**

- 1. Select the Crick Picture Library.
- 2. Double click on "Animal Life".
- 3. Choose a picture of an animal that lives in the zoo. Click and drag this picture to the large cell on your page.
- 4. The picture and its label should have appeared in the large cell.
- 5. Delete the label by pressing Shift + left click on the word under the picture
- 6. Press *Delete* then *Enter*
- 7. Click "Close" on the Picture Palette.
- 8. Finally, add your name as the author. Shift  $+$  left click over cell at the bottom of the page and add the name of the author.

You may have noticed there are several ways of adding text to cells. Either by Shift + left click or by right clicking on the cell then going to "Properties" then "Cell Properties".

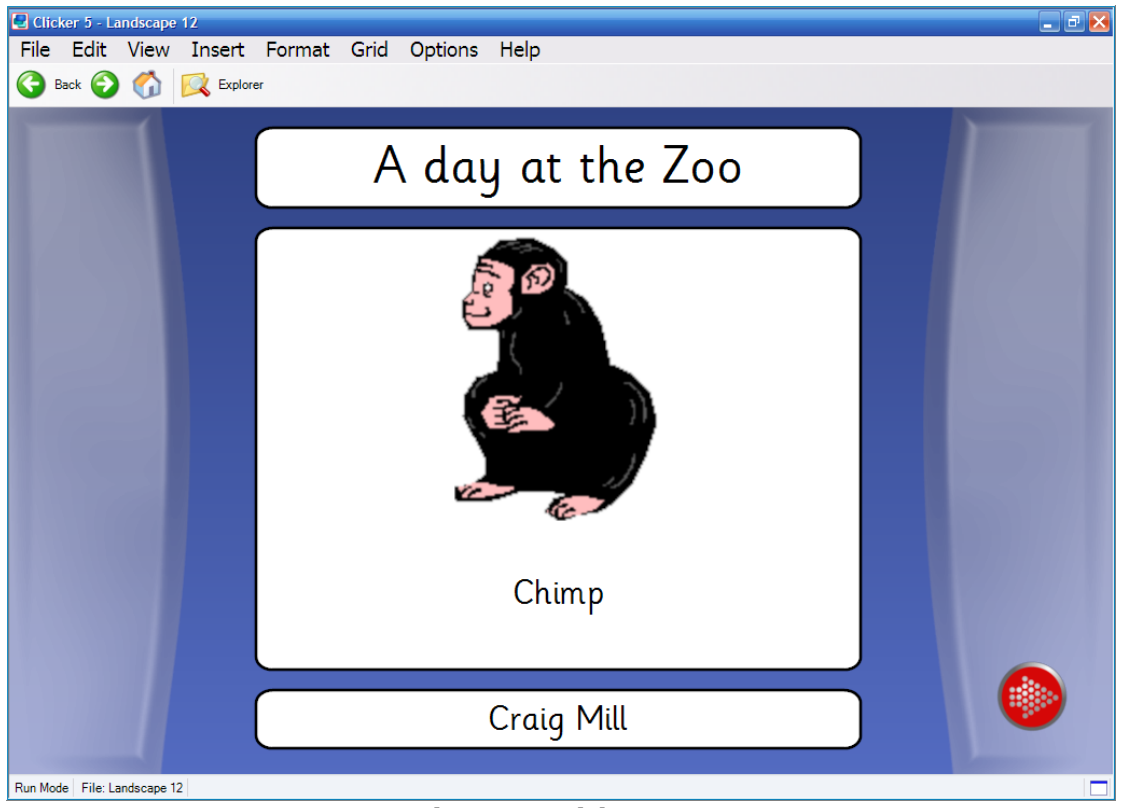

Your title page should now look something like this:

**Figure 8: Title page**

Go on to the first page of your book and customise it following these steps:

- 1. Add the story text to the text box at the bottom of the page by holding down the *Shift* key while you click in the text box. Once the cursor appears type "At the zoo we saw an elephant".
- 2. Click on the *Pictures* button on the Editing Tools toolbar.

3. Find the picture of an elephant and drag the elephant picture onto the large cell in the centre of the page.

### *Move forward to the second page and customise it.*

- 1. Add the text "At the zoo we saw a camel" to the text box at the bottom of the page.
- 2. Add the picture of the camel to the large cell.

### *Move to the third page and customise it.*

- 1. Add the text "At the zoo we saw a polar bear" to the text box at the bottom of the page.
- 2. Add the picture of the polar bear to the large cell.

# *Move to the fourth page and customise it.*

- 1. Add the text "At the zoo we saw a tiger".
- 2. Add the picture of the tiger to the large cell.

#### *You can either continue to add to your book or follow the steps below to continue…*

# *Deleting Grids*

If you remember, when we created this grid set there were 12 pages in it and we have only used four. We need to delete all the remaining grids except the last one, so we can create a final page.

# *Clicker Explorer*

To look at all the grids in the grid set, go to Clicker Explorer. Click on the *Explorer* icon on the Editing Tools toolbar.

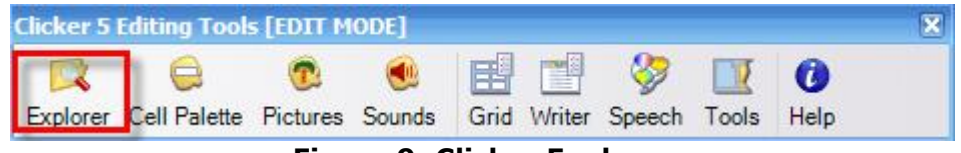

**Figure 9: Clicker Explorer**

You should see a screen like this.

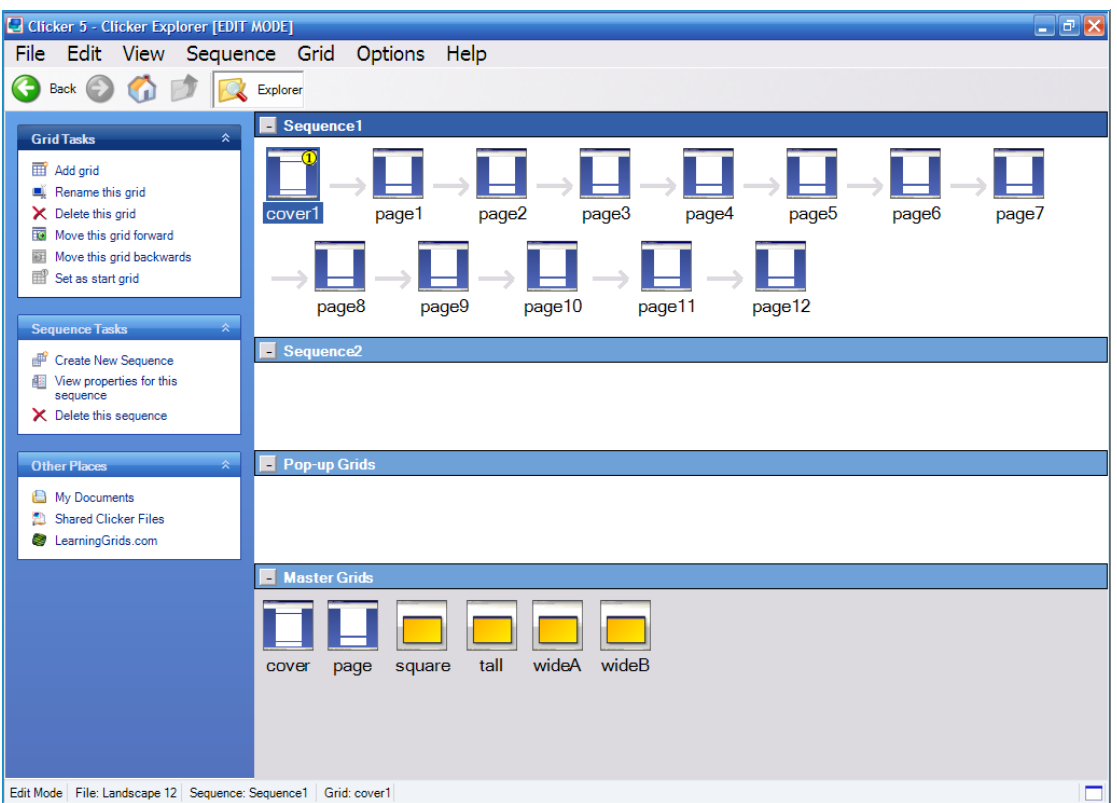

**Figure 10: Clicker Explorer in Edit Mode**

At the top are all the grids in the grid set. Double click on *cover1* and you will see the cover page you have already made. Click the *Explorer* icon on the floating toolbar to go back to Clicker Explorer.

Double click on *page1* and you will be in the first story page you made. Go back to Clicker Explorer.

You can go in and look at pages two, three and four.

Since we don't need all the extra pages we will now delete them:

- 1. Right click on *page5*.
- 2. Choose "Delete" from the pop-up menu.
- 3. Repeat this and delete page6, page7, page8, page9, page10 and page11.
- 4. Double click on *page12* and create the final page: Add the text "We saw butterflies at the zoo"
- 5. Find a picture to represent this and put it in the large cell
- 6. Close the Editing Tools toolbar to get back into Run Mode.

# *Read the Story*

Go back to the start of the story.

Click on the *Speaker* icon on each page and you will hear each page read out.

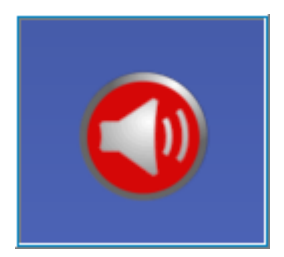

You could click on the *Microphone* icon and record an audio for each grid.

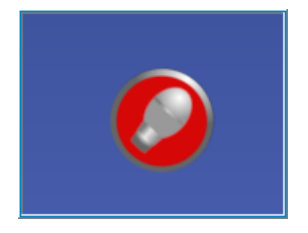

#### *Change the Sequence of Pages*

It is possible to easily change the sequence of pages in your grid set.

- 1. Go to Clicker Explorer from the Editing Tools toolbar.
- 2. Click on and then drag any page (except the cover page) in the sequence to where you would like it to go
- 3. Now double click on the cover page and take a look again at the sequence of pages you have created.
- 4. Save your grid set as "Our Trip to the Zoo" in the Workshop Activities folder.

# *Talking Books with Pop-ups*

Go to your Home Grid, then double click on "Examples".

Now double click on "At the Seaside - Write".

This is a version of the talking book for the student to author with their own words. "At the Seaside - Write" shows many of the new features of Clicker 5, including word and picture pop-ups and the ability for students to easily record their own messages.

Notice also how the sentence is read out to the student after they have composed it and before they close the pop-up, giving them the opportunity to edit their own work.

#### *Try it out!*

- **Co through "At the Seaside Write", making your own version** of the story as you go.
- When you have finished click on the *Explorer* icon on the toolbar and return to the Geography examples. When the message appears asking if you would like to save changes to "At the Seaside - Write" say no.

# *Making a Talking Book with Word and Picture Pop-ups*

- 1. Go to the File Menu and choose "New Grid Set..."
- 2. Double click on "Book Making"
- 3. Double click on "with Word and Picture pop-ups"

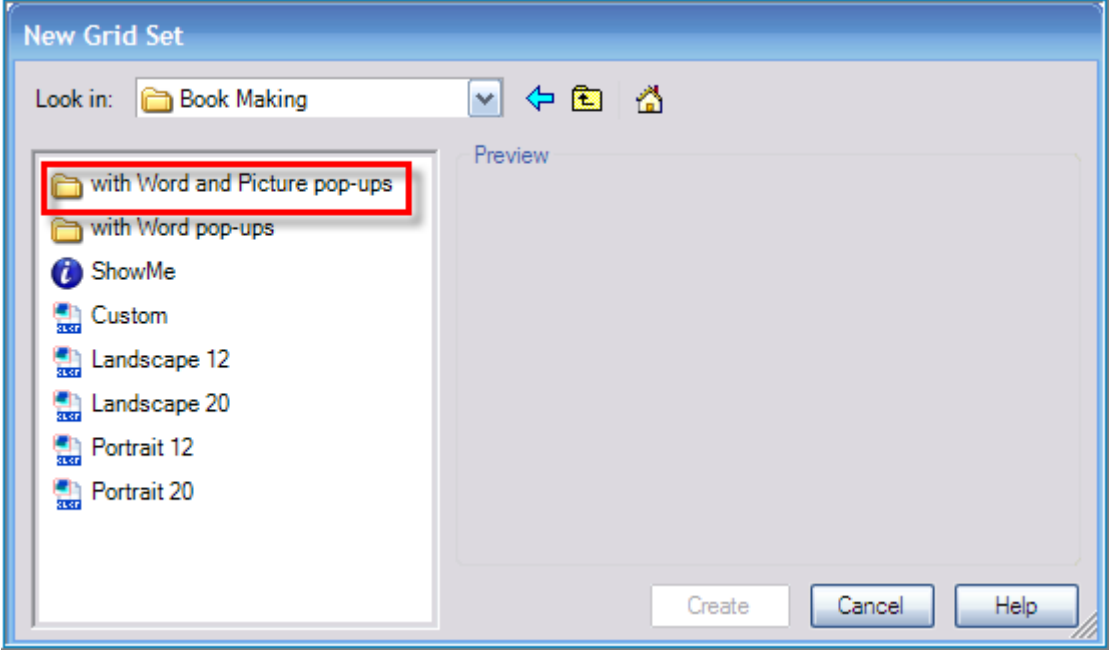

**Figure 11: with Word and Picture pop-ups**

- 4. Double click on "Landscape 12"
- 5. Click "Create".

For this exercise you are going to make the book about the excursion to the zoo but with picture and word pop-ups.

# *Format the Title Page*

Give it the title "Our trip to the zoo", put an appropriate picture in the large cell and put your name in the author box.

# *Formatting the Pages and the Pop-ups*

Go on to the first page of your book and customise it following these steps.

### *Customising the picture pop-up*

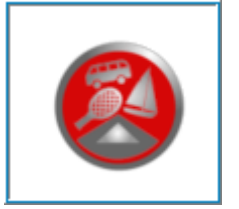

**Figure 12: Picture pop-up**

- 1. Move into Edit Mode
- 2. Click on the icon of the picture pop-up. It looks like this:

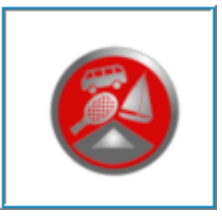

- 3. The picture pop-up will appear.
- 4. Add a picture of an elephant to the first cell.
- 5. Add a picture of a camel to the second cell.
- 6. Add a picture of a polar bear to the third cell.
- 7. Add a picture of a tiger to the fourth cell.
- 8. Add a picture of a penguin to the fifth cell.
- 9. Close the picture pop-up.

### *Customising the words pop-up*

- 1. Stay in Edit Mode
- 2. Click on the icon of the words pop-up.
- 3. The words pop-up will appear.
- 4. In the first cell add the word "At"
- 5. In the second cell add the word "the"
- 6. In the third cell add the word "zoo"
- 7. In the fourth cell add the word "we"
- 8. In the fifth cell add the word "saw"
- 9. In the sixth cell add the word "penguins"
- 10. In the seventh cell add the word "elephants"
- 11. In the eighth cell add the word "polar bears"
- 12. In the ninth cell add the word "camels"
- 13. In the tenth cell add the word "tigers"

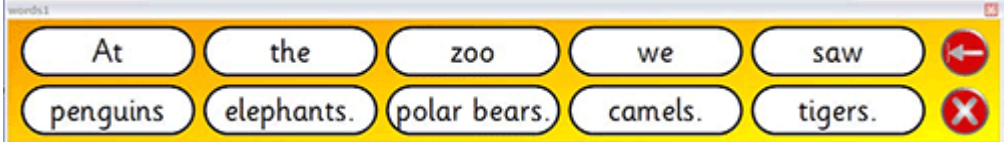

- 14. Try your page out!
- 15. Now, go and alter the pop-ups on the next four pages.

# *Try making them different - scramble the words up to make it more difficult for students.*

*And finally, delete the pages you don't need.*